## **ΜΑΘΗΜΑ: "Πληροφορική με Εφαρμογές τατιστικής" ΕΡΓΑΣΗΡΙΟ 1: Εξοικείωση με το Εργαστήριο και τους Η/Τ<sup>1</sup>**

Εγκατάσταση του LibreOffice στον Η/Υ σας ή στο Laptop σας.

**Βήμα 1:** Επισκεφθείτε την ιστοσελίδα <https://el.libreoffice.org/download/>

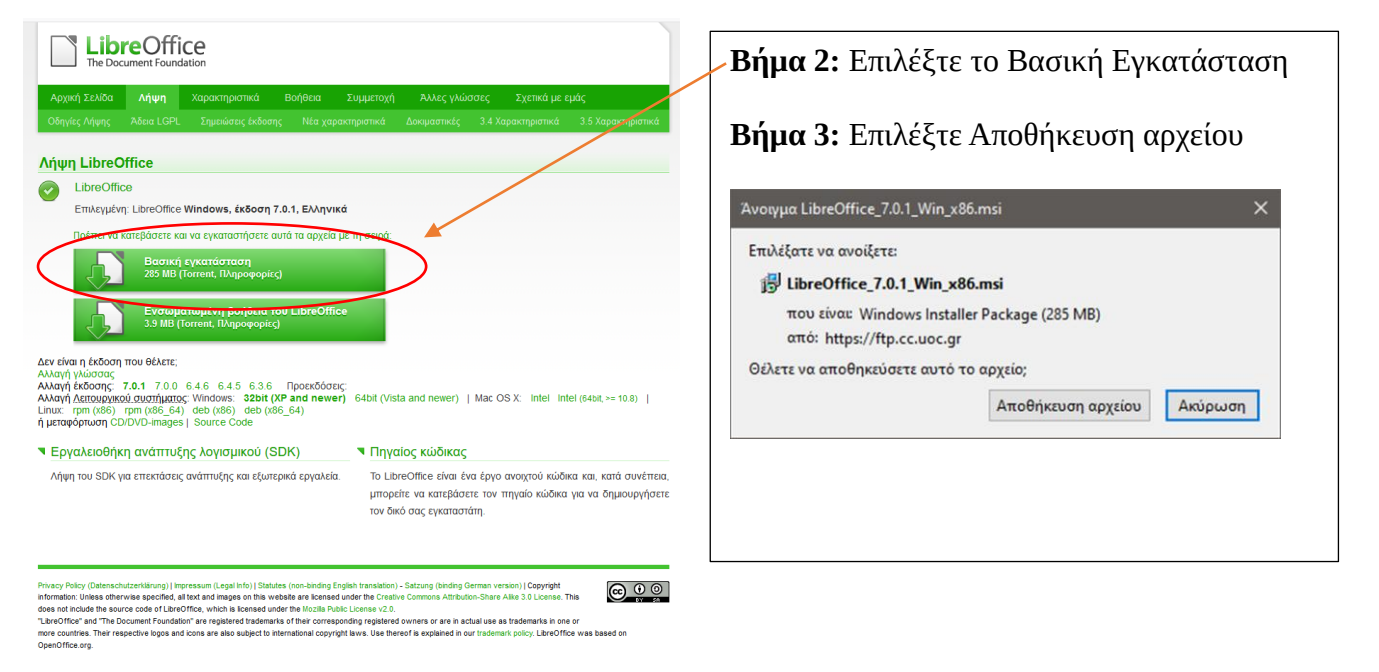

**Βήμα 4:** Αφού αποθηκευτεί το αρχείο εγκατάστασης (συνήθως αποθηκεύεται στο Φάκελο Downloads/Λήψεις εκτός αν το αποθηκεύσετε σε φάκελο που επιθυμείτε εσείς), πατάτε πάνω στο εικονίδιο (μέσα στο φάκελο) διπλό αριστερό κλικ και ξεκινάτε την εγκατάσταση.

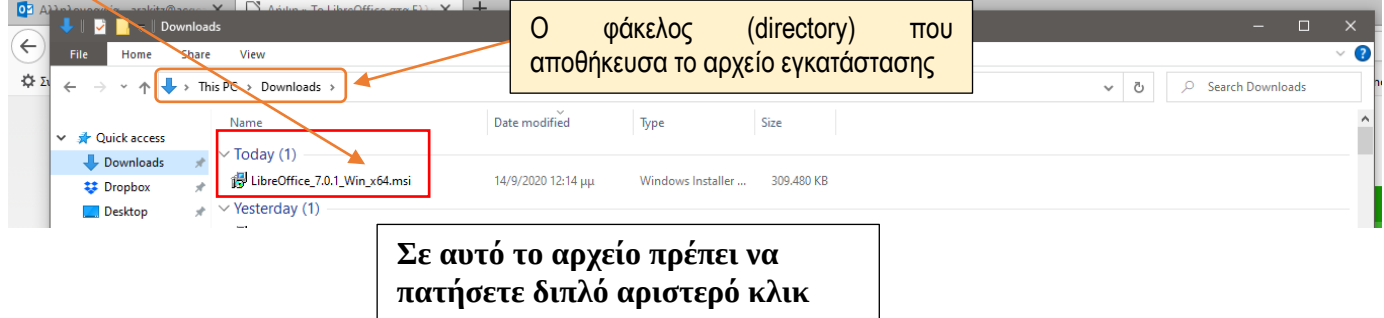

Μπορείτε επίσης να δείτε και ένα (από τα πολλά) βίντεο οδηγιών εδώ

<https://www.youtube.com/watch?v=aCea6ISBZyY>

l

<sup>&</sup>lt;sup>1</sup> Οι ασκήσεις του 1<sup>ου</sup> εργαστηρίου έχουν βασιστεί στις σημειώσεις του καθηγητή Ελευθέριου Κοφίδη από το Πανεπιστήμιο Πειραιώς [\(kofidis@unipi.gr\)](mailto:kofidis@unipi.gr), τον οποίο και ευχαριστώ για την ευγενική παραχώρηση.

Αφού ολοκληρώσετε την εγκατάσταση του LibreOffice (θα χρειαστεί και ένα restart/επανεκκίνηση ο Η/Υ σας ή το laptop σας, πριν το δουλέψετε για 1<sup>η</sup> φορά), μπορείτε στη συνέχεια να προχωρήσετε με τις παρακάτω ασκήσεις/δραστηριότητες.

## **ημειώστε πως οι ασκήσεις/δραστηριότητες έχουν δοθεί με τρόπο κατάλληλο για εργαστηριακό μάθημα με φυσική παρουσία**.

## **Ασκήσεις/Δραστηριότητες**

Αυτή είναι η πρώτη ημέρα στο εργαστήριο του μαθήματος «Πληροφορική με Εφαρμογές Στατιστικής». Στόχος είναι να εξοικειωθείτε με τους Η/Υ, το περιβάλλον Windows και κάποιες βασικές λειτουργίες. Σας προτείνω να εκτελέσετε τις παρακάτω διαδικασίες και όπου υπάρχει απορία, να απευθυνθείτε στη διδάσκουσα. Επίσης, καλό θα ήταν να επαναλάβετε τις διαδικασίες αυτές και στο laptop σας ή στον προσωπικό Η/Υ σας ή ακόμη και στα εργαστήρια (σε ώρα που δεν έχει μάθημα). Καλή αρχή!

- 1. Χρησιμοποιήστε τους κωδικούς που σας έχουν δοθεί από το Πανεπιστήμιο (username, password) και κάντε log on (είσοδος) στον Η/Υ που βρίσκεστε. Αν το κάνετε σωστά, θα βρεθείτε σε περιβάλλον Windows (Επιφάνεια Εργασίας).
- 2. Δείτε τα εικονίδια στην Επιφάνεια Εργασίας. Εντοπίστε το φάκελο Lab Programs (περιέχει τα βασικά προγράμματα του εργαστηρίου Η/Υ). Εντοπίστε το κουμπί Έναρξη των Windows.
- 3. Ξεκινήστε τον Windows Explorer (μια συνήθης διαδρομή, αν και διαφέρει μεταξύ διαφορετικών εκδόσεων των Windows, είναι η *Start / Programs / Accessories / Windows Explorer*. Θα πρέπει να έχετε εντοπίσει το κουμπί Start/Έναρξη). Μεγιστοποιήστε (maximize) το παράθυρο. Διατρέξτε το δένδρο των φακέλων (folders ή directories) στα αριστερά του παραθύρου.
- 4. Βρείτε το πρόγραμμα περιήγησης στο διαδίκτυο (Browser) και ανοίξτε τον. Πληκτρολογήστε τη διεύθυνση eclass.aegean.gr . Στη συνέχεια, κάντε εγγραφή (registration) χρησιμοποιώντας τους κωδικούς σας. Αφού εγγραφείτε στο eclass, στη συνέχεια να εγγραφείτε στο μάθημα (θα το βρείτε στον κατάλογο των προπτυχιακών, undergraduate, μαθημάτων του τμήματος Στατιστικής και Αναλογιστικών-Χρηματοοικονομικών Μαθηματικών). Αφού το κάνετε, περιηγηθείτε στο μενού του μαθήματος.
- 5. Κάντε log out (ή sign out, ή αποσύνδεση) από το eclass. Κλείστε τον browser και επιστρέψτε στην Επιφάνεια Εργασίας. Βρείτε το Libre Office (είτε μέσα από το μενού Start, συνήθως κάτω αριστερά, είτε μέσα από το Lab Programs). Πατήστε για εκκίνηση και από την κεντρική οθόνη του Libre Office, ανοίξτε το Libre Office Writer (πρόγραμμα επεξεργασίας κειμένου).
- 6. Ανοίξτε ένα κενό έγγραφο του Libre Office Writer, γράψτε το ονοματεπώνυμό σας με κεφαλαία γράμματα (πατήστε το πλήκτρο Caps Lock), έντονη γραμματοσειρά (Bold), μέγεθος γραμματοσειράς 14. Αλλάξτε γραμμή και γράψτε το Τμήμα του Πανεπιστημίου Αιγαίου στο οποίο ανήκετε. Αποθηκεύστε το έγγραφο στην Επιφάνεια Εργασίας με το όνομα myfirstdoc.docx . Στη

συνέχεια, κλείστε το Libre Office Writer.

- 7. Ανοίξτε το Windows Explorer και πηγαίνετε στο φάκελο Τα Έγγραφά Μου (My Documents). Δημιουργήστε έναν νέο φάκελο με όνομα Lab1 (π.χ. με δεξί κλικ, Νέος Φάκελος – New Folder). Στη συνέχεια, αντιγράψτε το myfirstdoc.docx από την Επιφάνεια Εργασίας μέσα στο φάκελο που μόλις φτιάξατε.
- 8. Ανεβείτε ένα επίπεδο επάνω (δηλαδή, βγείτε από τον Φάκελο και επιστρέψτε στο φάκελο Τα Έγγραφά Μου) και με δεξί κλικ στο φάκελο Lab1, δείτε τις επιλογές που σας δίνονται και στα Properties εξετάστε τις ιδιότητές του (όνομα, τύπος, μέγεθος, ημερομηνία/ώρα, διαδρομή/τοποθεσία).
- 9. Μεταφέρετε με *drag & drop* τον φάκελο Lab1 στην Επιφάνεια Εργασίας. Πώς αλλιώς μπορεί να γίνει αυτό; Σβήστε το αρχείο που βρίσκεται μέσα στο φάκελο. Ψάξτε το αρχείο στον κάδο ανακύκλωσης (Recycle Bin) και σβήστε το και από εκεί.
- 10. Ανοίξτε το My Computer (Ο Υπολογιστής Μου) με διπλό κλικ στο εικονίδιο (ή μέσα από το μενού Start). Συγκρίνετε τα περιεχόμενά του και την εμφάνισή του με εκείνα του Windows Explorer. Διαπιστώστε διαφορές / ομοιότητες. Στη συνέχεια, κλείστε το παράθυρο του My Computer.
- 11. Ανοίξτε τον Windows Explorer, μειώστε το μέγεθος του παραθύρου του και δοκιμάστε να το μετακινήσετε πάνω στην Επιφάνεια Εργασίας χρησιμοποιώντας το «ποντίκι». Ανοίξτε τα menus File, Edit κλπ και δείτε τις επιλογές τους. Πειραματιστείτε με τις επιλογές στο View, π.χ. Arrange Icons και δείτε τις επιλογές που σας παρέχονται κάθε φορά.
- 12. Δημιουργήστε έναν δικό σας φάκελο με το όνομά σας (**Γενική Οδηγία:** *Αποφεύγετε να χρησιμοποιείτε ελληνικά ονόματα/ελληνικούς χαρακτήρες*) μέσα στο φάκελο My Documents. Μέσα στο φάκελο με το όνομά σας, φτιάξτε άλλους φακέλους (και υπο-φακέλους αυτών) για τα μαθήματά σας π.χ. ένα φάκελο για το μάθημα Πληροφορική με Εφαρμογές Στατιστικής (Informatics) μαζί με έναν φάκελο για τη θεωρία και ένα φάκελο για τα εργαστήρια του μαθήματος. Επίσης έναν φάκελο για το μάθημα Εισαγωγή στα Χρηματοοικονομικά Μαθηματικά (Financial Mathematics), έναν φάκελο για το μάθημα Απειροστικός Λογισμός Ι (Calculus I) και ένα για το μάθημα Εφαρμοσμένη Γραμμική Άλγεβρα (Linear Algebra I).
- 13. Για το υπόλοιπο της ώρας, πειραματιστείτε με τις διάφορες λειτουργίες δημιουργίας, μεταφοράς, αντιγραφής, διαγραφής φακέλων και αρχείων Word ώστε να αρχίσετε να αποκτάτε ευχέρεια σε αυτούς τους χειρισμούς. **Προσοχή τι θα διαγράψετε!!!! Πριν διαγράψετε το οτιδήποτε, να ρωτήσετε τη διδάσκουσα.**